## **Research Data Management for Bioimage Data at the HHU**

# **Uploading Data to OMERO**

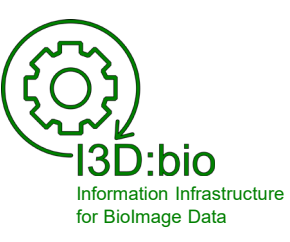

Tom Boissonnet

Adapted from: Schmidt C., Bortolomeazzi M., Boissonnet T., Fortmann-Grote C. *et al.* (2023). I3D:bio's OMERO training material: Re-usable, adjustable, multi-purpose slides for local user training. Zenodo. DOI: 10.5281/zenodo.8323588 If not stated otherwise, the content of this material (except for logos and the slide design) is published under a Creative [Commons Attribution 4.0 license.](https://creativecommons.org/licenses/by/4.0/legalcode)

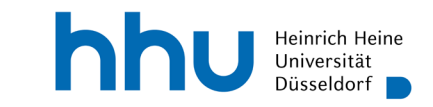

#### **(Main) options to upload data into OMERO**

#### Upload using **OMERO.importer**

- Is integrated into the **OMERO.insight** client
- Easy, graphical user interface
- → Recommended for most users

Persons with restricted admin rights can upload data for other users, too. Upload using the **Command Line Interface (CLI)**

- See the OMERO quide for details: https://omero[guides.readthedocs.io/en/latest/upload/](https://omero-guides.readthedocs.io/en/latest/upload/docs/import-cli.html) docs/import-cli.html
- *Good to know:*

There is an option called "*in-place import*" (by an admin), which allows to use OMERO with non-central storage locations. Discuss this option with your admin if required.

[https://omero-guides.readthedocs.io/projects/upload/en/stable/import](https://omero-guides.readthedocs.io/projects/upload/en/stable/import-cli.html?highlight=in%20place#in-place-import-cli)cli.html?highlight=in%20place#in-place-import-cli

## **Upload data to OMERO using OMERO.importer 1/7**

- 1) Open *OMERO.insight* on your computer
- 2) Connect to OMERO using your login credentials

(Note: If you haven't previously adjusted the settings, make sure to set the server settings correctly using the wrench icon)

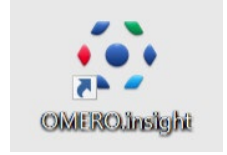

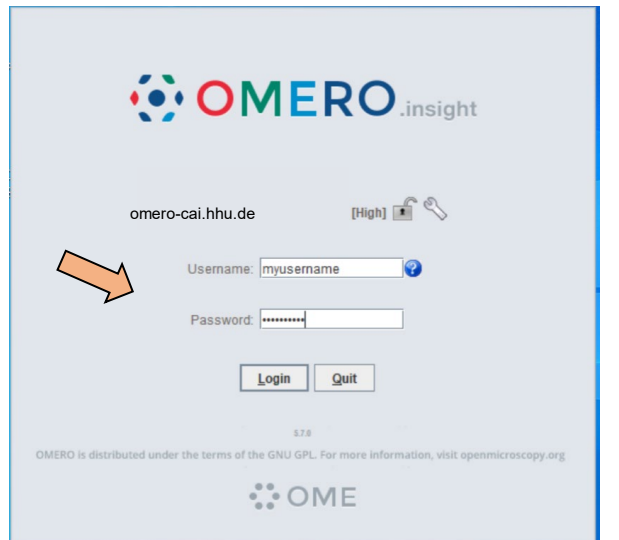

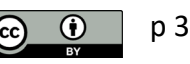

# **Upload data to OMERO using OMERO.importer 2/7**

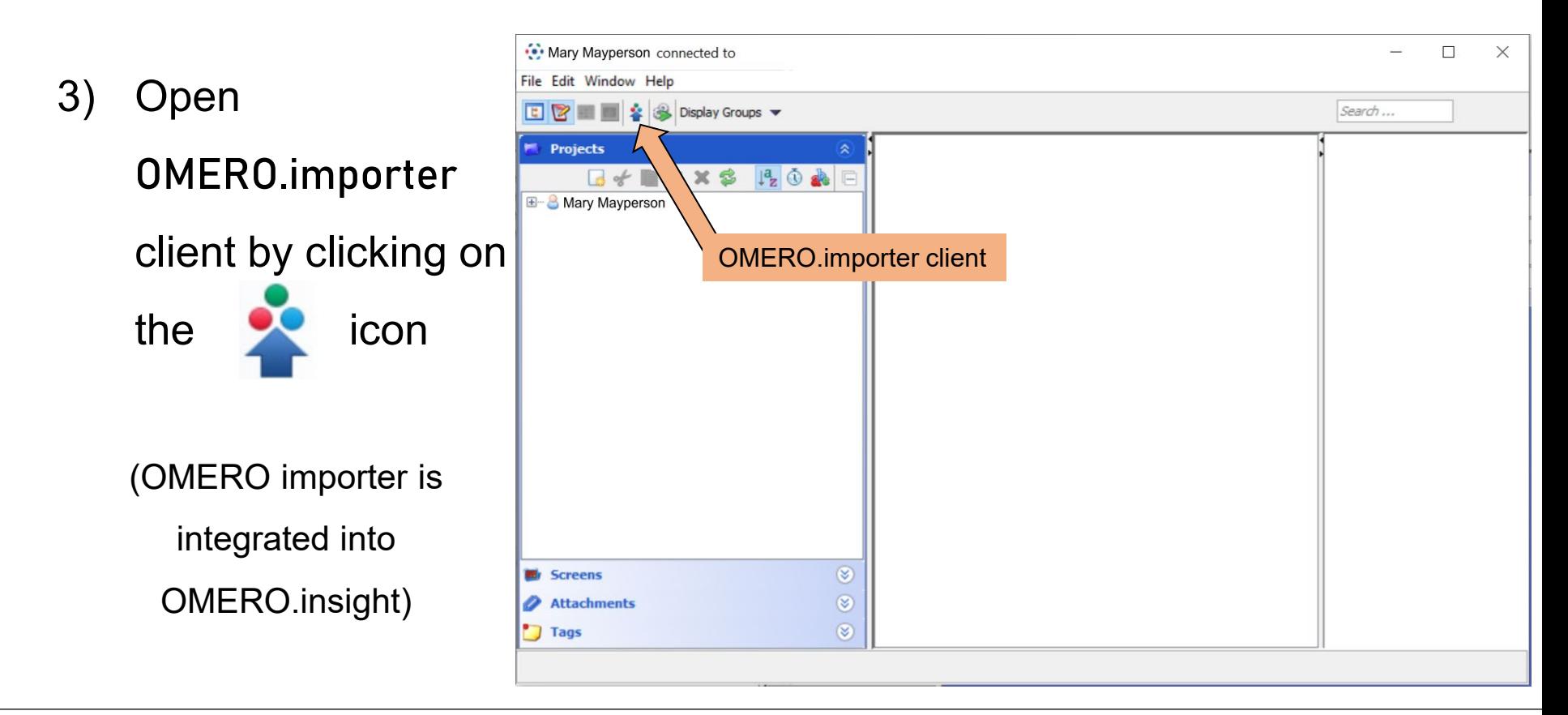

### **Upload data to OMERO using OMERO.importer 3/7**

- 4) Navigate through the file browser, which shows your local file organization, to find the data for upload *i* Import Data  $\equiv$ 
	- individual files

 $\mathbf{r}$ 

Zuletzt verw.

Deskton

 $\frac{A-1}{B}$ 

Dokumente

Dieser PC

Netzwerk

Close

Dateiname:

Dateityp:

Refresh

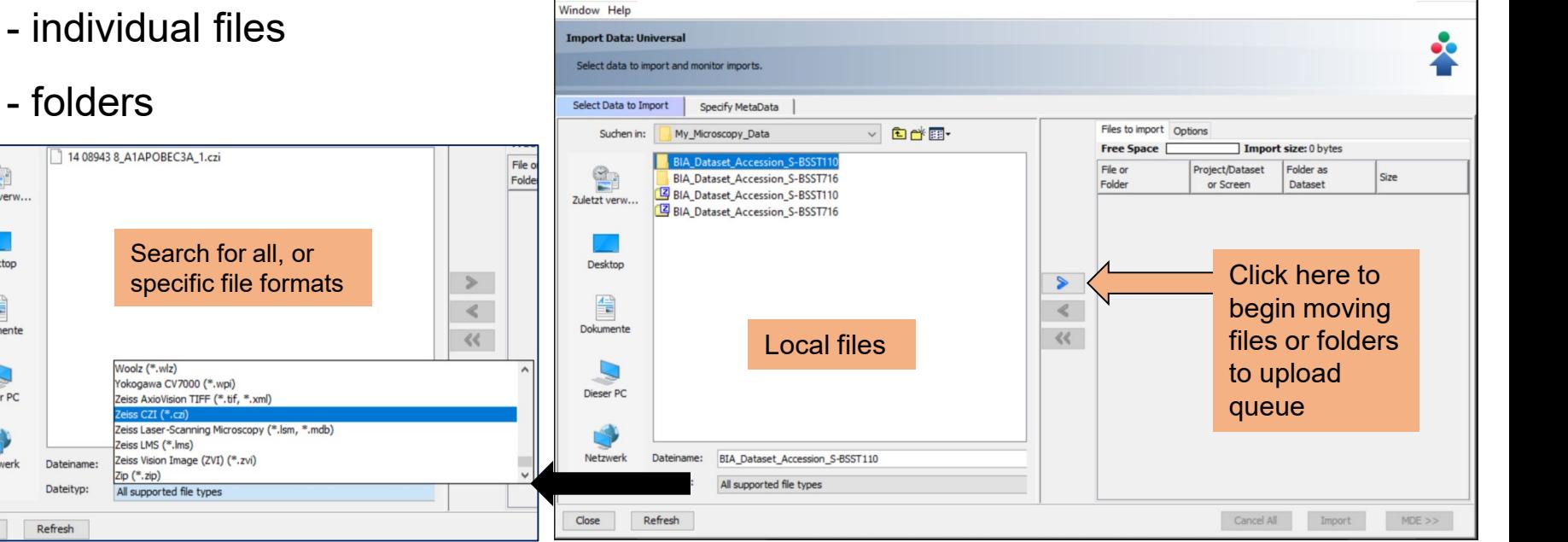

 $\Box$  $\times$ 

hhu.

#### **Upload data to OMERO using OMERO.importer 4/7**

- 5) After you have clicked **•** , choose the upload destination (or create "*New*")
	- Project
	- -- Dataset

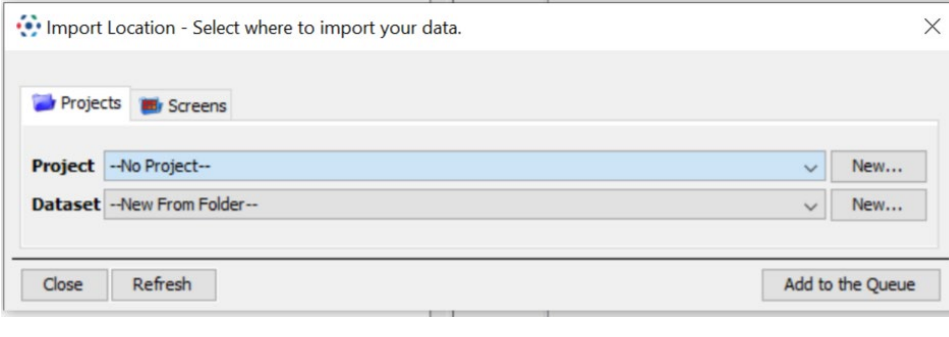

Reminder: This is how it the data tree is organized in OMERO.web (this screenshot is not part of the upload process)

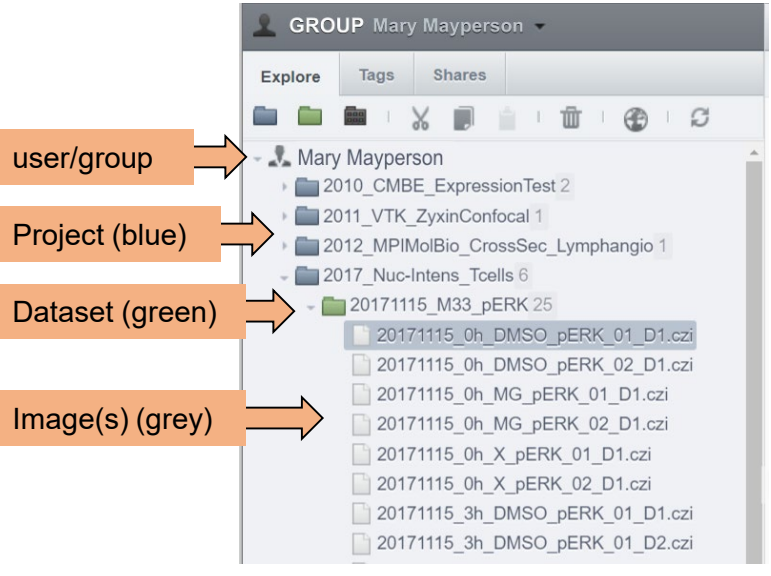

## **Upload data to OMERO using OMERO.importer 5/7**

*Example:* Upload of data with

the creation of a new Project

and a new Dataset

(This example data was downloaded

from the BioImage Archive)

Click Add to the Queue to finish this step.

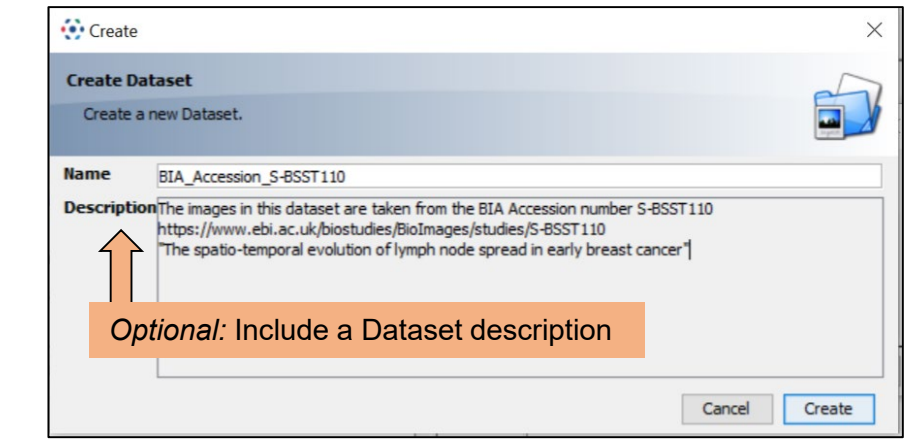

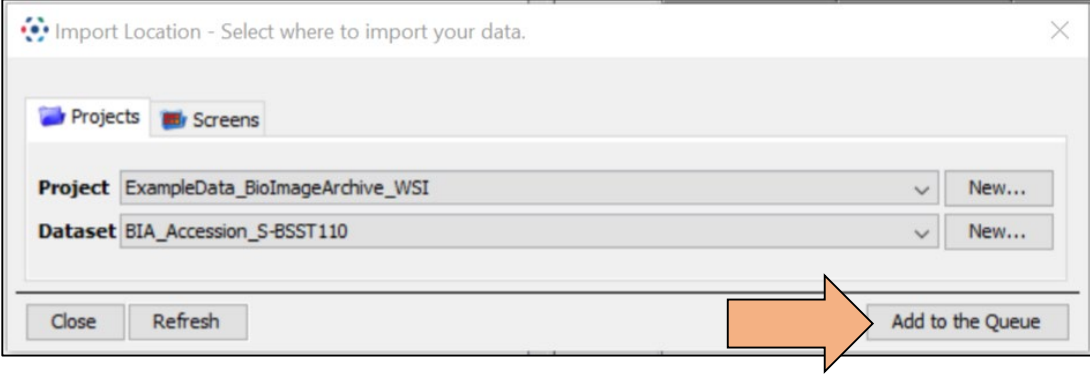

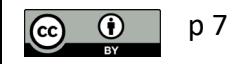

## **Upload data to OMERO using OMERO.importer 6/7**

6) The dataset or file is now in the import queue;

*Optional:*

- Change import options
- Use metadata editor

You can start the import

p 8

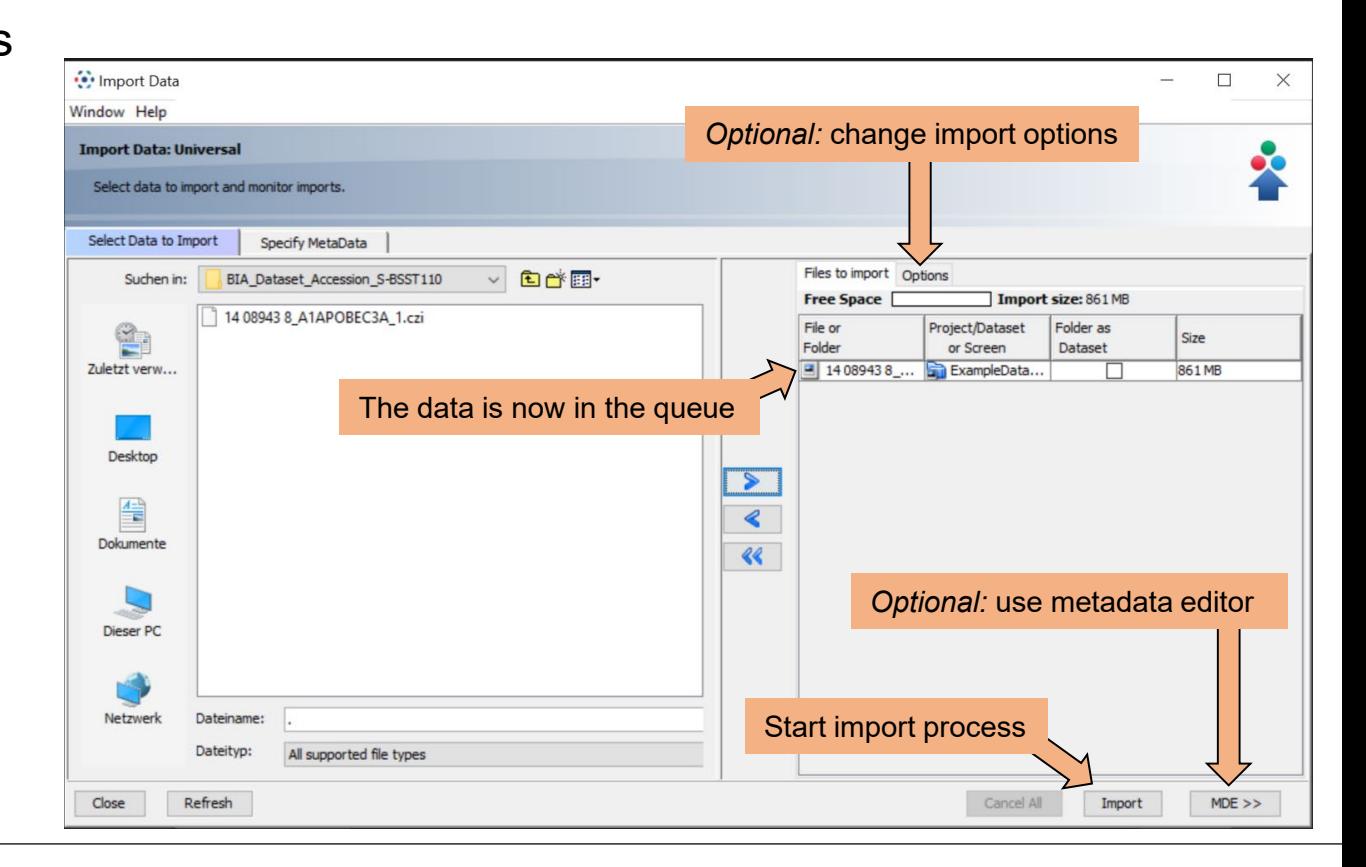

hhu.

## **Upload data to OMERO using OMERO.importer 7/7**

6) Monitor the upload status and success

Close OMERO.importer and inspect the files with OMERO.insight or

OMERO.web

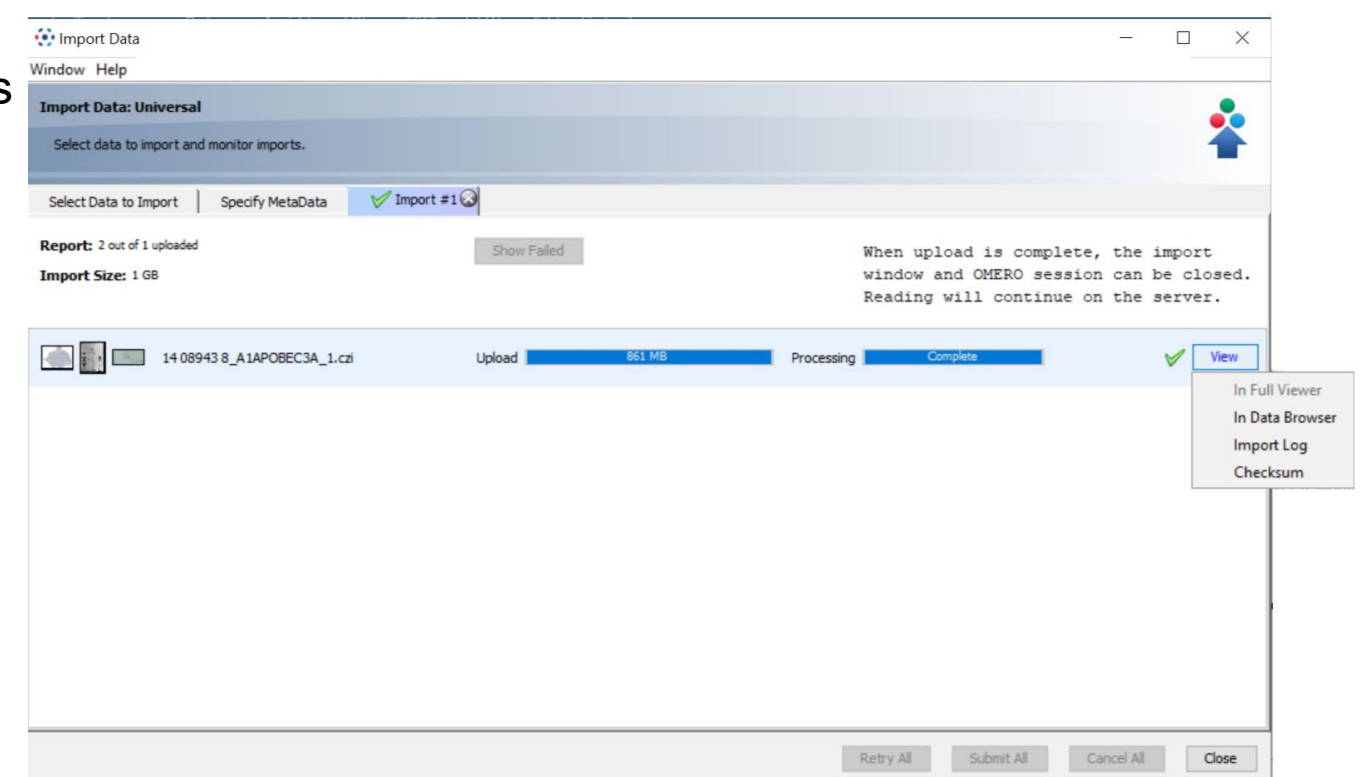

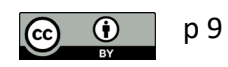

### **Inspect the uploaded files in OMERO (here: using OMERO.web)**

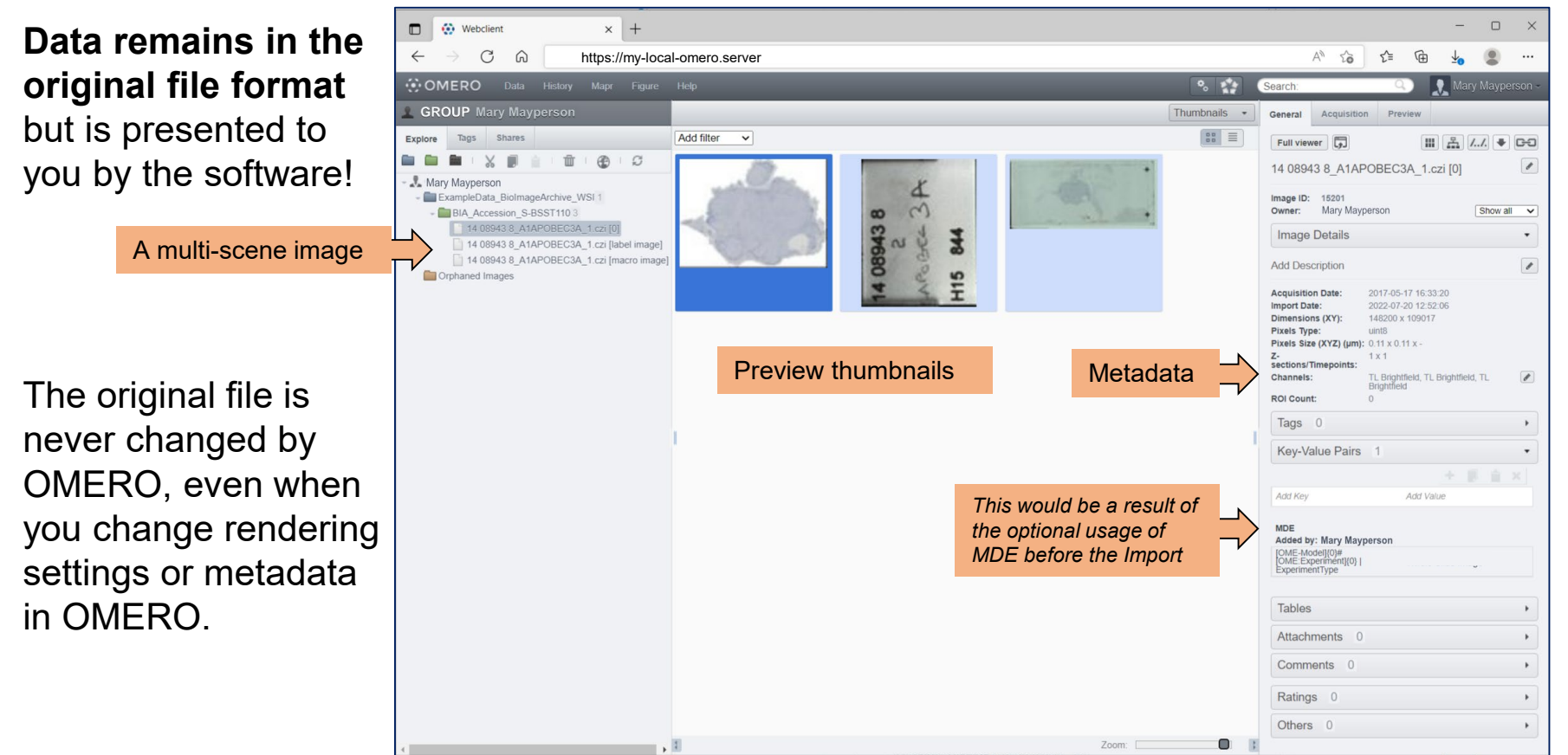

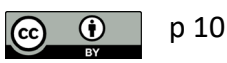

#### **Important notes about Data Upload to OMERO**

- Data is stored in *the original file formats* (raw data is conserved!)
- The storage location is not directly accessible for users via file explorers, only via OMERO (exception: "in-place import")
- The uploaded data is never changed or corrupted by OMERO
- The original data can be retrieved from OMERO if desired
- The storage location is on a backed-up server
- The available storage can be increased if necessary
- *Very* large data (e.g., whole slide images, light-sheet images) might require extra care – contact your facility/OMERO admin.

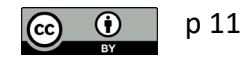

### **Upload data to OMERO using OMERO.importer - metadata**

*Optional, intermediate step during the import*:

Review and annotate metadata using **OMERO.mde**, a metadata editor based on MDE.mic (Kunis et al., 2021, Nat. Meth.). Allows to edit:

- metadata of individual files,
- metadata the import queue in batch,
- and is supported by standardized, but configurable metadata fields

*See also:*

- Chapter 7 (Metadata Curation)
- OMERO.mde user guide:

<https://omero-guides.readthedocs.io/en/latest/mde/docs/index.html>

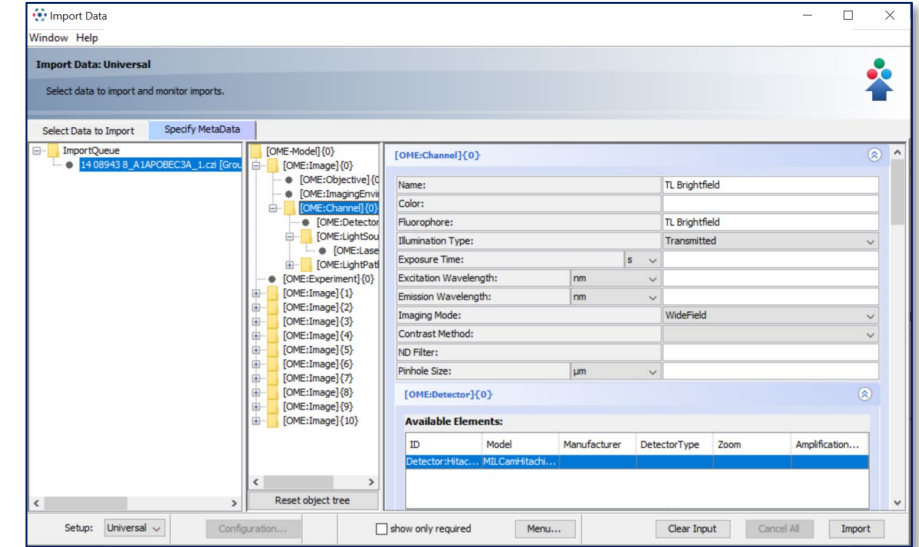